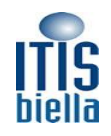

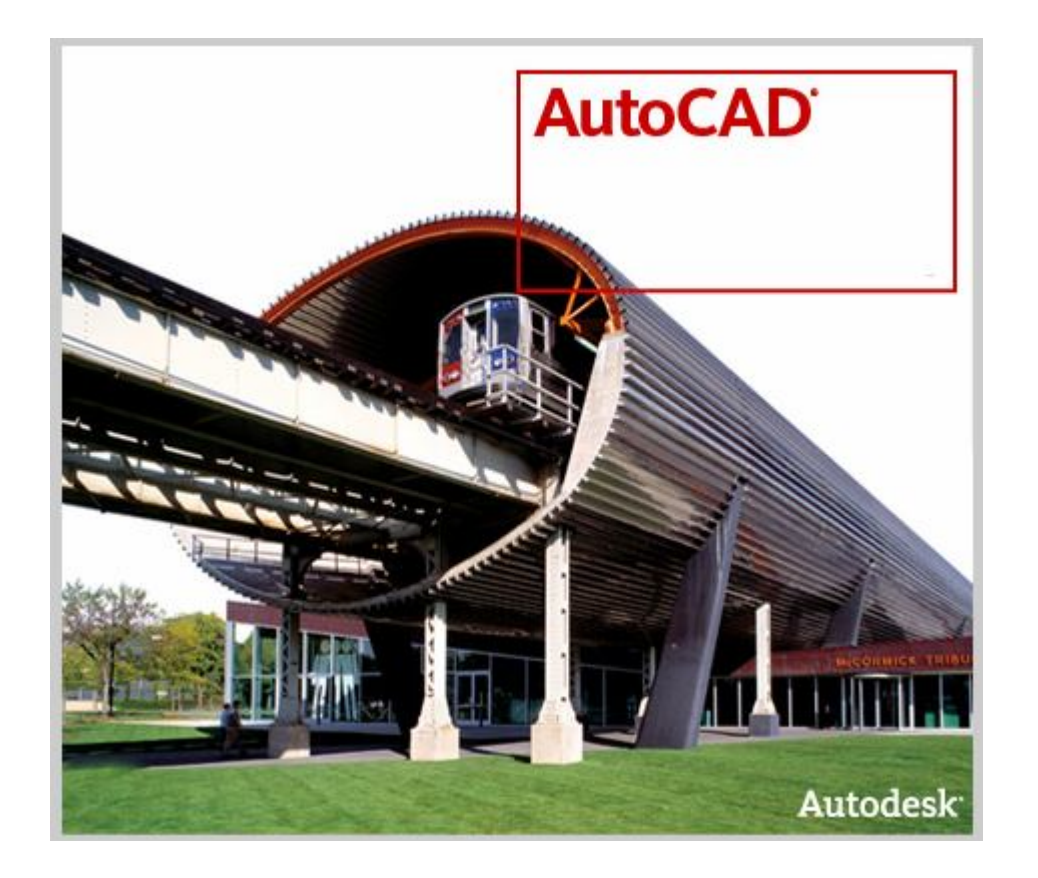

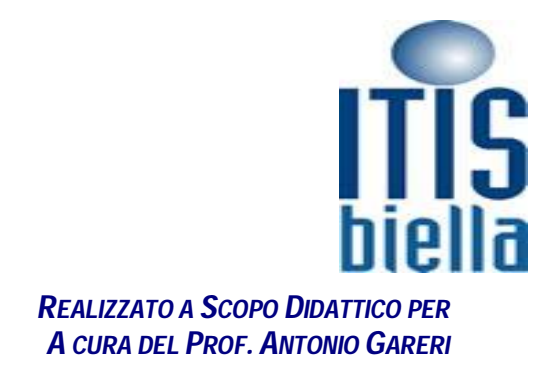

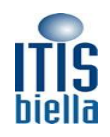

### **Corso Autocad 2004**

### **Interfaccia Classica di Autocad**

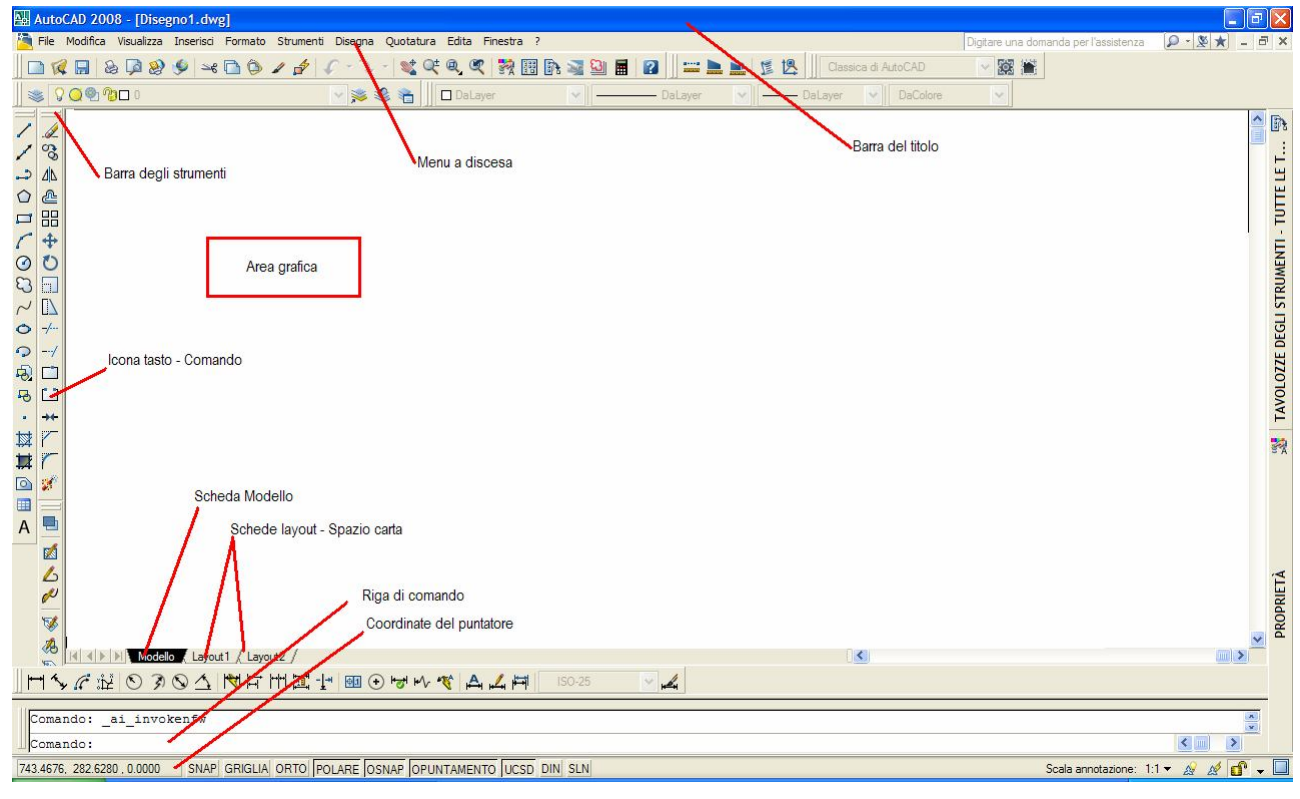

### **L'AMBIENTE DI LAVORO**

#### *I Sistemi di Coordinate Cartesiane Assolute e Relative*

È possibile utilizzare le coordinate cartesiane assolute o relative (rettangolari) per individuare i punti durante la creazione degli oggetti. Per specificare un punto utilizzando le coordinate cartesiane, digitare un valore per X e un valore per Y separati da una virgola (X,Y). Il valore di X rappresenta la distanza positiva o negativa lungo l'asse orizzontale. Il valore di Y rappresenta la distanza positiva o negativa, misurata in unità, lungo l'asse verticale. Le coordinate assolute si basano sull'origine UCS (0,0), ossia il punto di intersezione degli assi X e Y. *Utilizzare le coordinate assolute se sono noti i valori precisi di X e Y del punto Misurati a partire dal UCS .*

Nell'esempio che segue viene disegnata una linea che inizia in un punto con valore X pari a -2 e valore Y pari a 1 e il cui punto finale è 3,4. Nella descrizione comandi digitare quanto segue: Comando: linea Dal punto: -2,1

Al punto: 3,4 La linea si trova nel punto indicato si seguito:

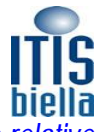

**Le coordinate relative** vengono calcolate rispetto all'ultimo punto specificato. *Utilizzare le coordinate relative quando è nota la posizione di un punto rispetto a quello precedente.*

Per specificare le coordinate relative, anteporle il simbolo @. Ad esempio, digitando @3,4, si specifica un punto situato ad una distanza di 3 unità lungo l'asse X e 4 unità lungo l'asse Y rispetto all'ultimo punto specificato.

Nell'esempio che segue vengono disegnati i lati di un triangolo. Il primo lato è costituito da una linea che inizia in corrispondenza delle coordinate assolute -2,1 e termina in un punto situato 5 unità in direzione dell'asse X e 0 unità in direzione dell'asse Y. Il secondo lato è costituito da una linea che inizia in corrispondenza del punto finale della prima linea e termina in un punto situato 0 unità in

direzione dell'asse X e 3 unità in direzione dell'asse Y. Il segmento linea finale utilizza le coordinate relative per tornare al punto di partenza.

Comando: linea Dal punto: -2,1 Al punto: @5,0 Al punto: @0,3

Al punto: @-5,-3

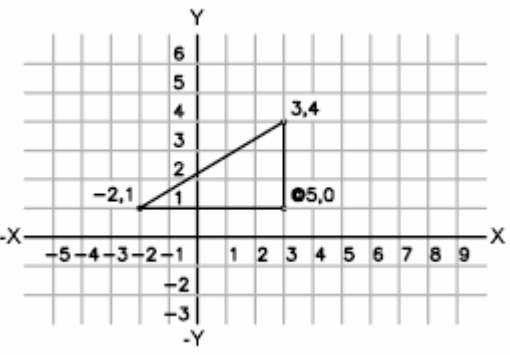

**13900 BIELLA**

#### *Il Sistema di Coordinate Cartesiane Relative Polari*

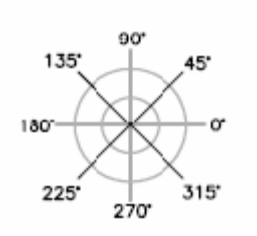

È possibile utilizzare le coordinate polari relative (distanza e angolo) per individuare i punti durante la creazione degli oggetti.

Per specificare un punto utilizzando le coordinate polari, digitare un valore di distanza preceduto dal simbolo @ e un valore di angolo separati da una parentesi acuta <.

Per default, gli angoli aumentano in senso antiorario e diminuiscono in senso orario ( fa da riferimento il cerchio trigonometrico).

Ribadendo che le coordinate relative vengono calcolate rispetto all'ultimo punto specificato, è quindi evidente che conviene utilizzare le coordinate relative quando è

nota la posizione di un punto rispetto a quello precedente e le coordinate polari quando si conoscono distanza e angolazione del punto successivo.

Ad esempio, digitando @1<45, si specifica un punto situato ad una distanza di 1 unità dall'ultimo punto specificato e con un'angolazione di 45 gradi rispetto all'asse X.

Nell'esempio seguente vengono mostrate due linee tracciate mediante coordinate polari relative. In ciascuna illustrazione, la linea inizia nella posizione etichettata come punto precedente.

Comando: linea Dal punto: @3<45 Al punto: @5<285

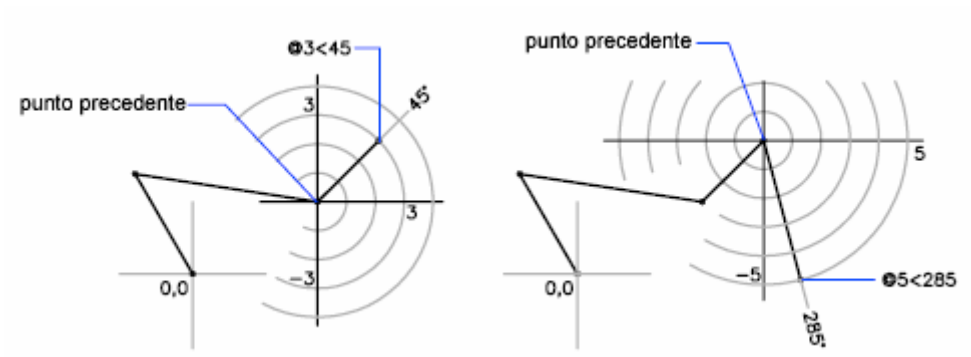

L'utilizzo simultaneo di questi metodi di inserimento dati consente di rispondere a tutte le *problematiche che si presentano durante la realizzazione del proprio elaborato grafico. Al fine di ottimizzare i tempi e rendere più dinamico l'inserimento dei dati si ricorre normalmente all'input* 

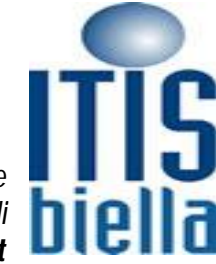

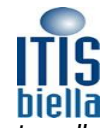

*dinamico e l'ausilio della modalità di disegno POLARE inserita che consente di specificare le coordinate nella riga di comando indicando la sola distanza da coprire della direzione indicata con il muse.*

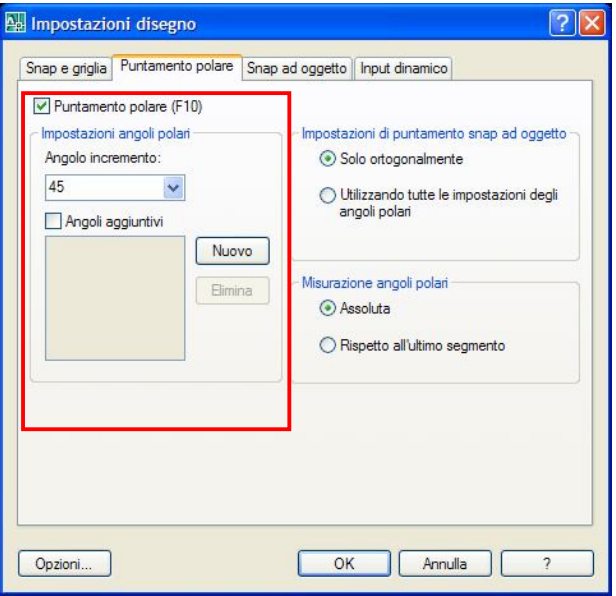

#### *Puntamento polare*

L'imput dinamico viene agevolato dalle impostazioni definite dall'utente di puntamento polare. Tali impostazioni vengono settate grazie alla finestra di dialogo *Impostazioni di disegno scheda puntamento polare* che si richiama dal menu *Strumenti.*

**13900 BIELLA**

In questa scheda è possibile definire l'angolo di incremento che rappresenta l'angolo riconosciuto automaticamente dal sistema al muoversi del mouse all'interno dell'aria grafica

#### *GLI ZOOM*

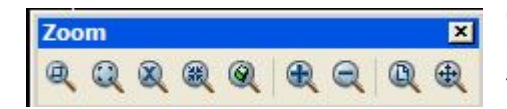

Gli zoom consentono di visualizzare la porzione del modello necessaria allo sviluppo del disegno dell'area grafica (schermo). Tutti i comandi di zoom sono contenuti nella barra degli strumenti zoom e sono: *Finestra, Dinamico, Scala, Centro, Oggetto, In, Out, Tutto, Estensione.*

Questa barra risulta però superata se si imposta la variabile di sistema MBUTTONPAN sul valore 1, infatti lo SCOLLER (pallina del mouse) consente di fare tutti gli zoom principali *In (ruotando in avanti), Out (ruotando indietro), Tutto (doppio clic) e Pan (Tenendo premuto)*

#### *LA SELEZIONE OGGETTI*

Uno dei messaggi più comuni di Autocad, tipico dei comandi di edit, è la richiesta di selezione oggetti, questa richiesta è ciclica per dare la possibilità all'utente di selezionare più oggetti e va terminata con l'INVIO o Dx del Mouse

Al messaggio di richiesta Selezionare oggetti, è possibile attuare diverse soluzioni di selezione al fine di ottimizzare in funzione del particolare contesto in cui gli oggetti vengono selezionati. Vediamo quindi:

#### Selezione singola

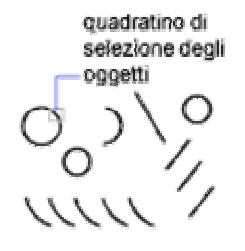

il puntatore assume la forma di un piccolo quadratino col quale si selezionano i singoli oggetti ( tasto Sx del Mouse).

Per **DE-SELAZIONARE** un oggetto sarà necessario premere e tenete premuto il tasto SCHIFT (quello delle lettere maiuscole) e selezionare che si vuole escludere dalla selezione, è importante notare che gli oggetti selezionati vengono visualizzati a video con linea tratteggiata e nella riga di comando il messaggio di sistema fornisce il numero esatto.

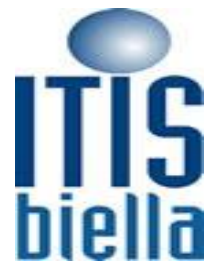

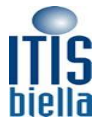

Finestra.

Aprire una finestra cliccando con il SX del mouse dei punti estremi della diagonale di un quadrato muovendosi da sinistra verso destra. Si aprirà un finestra delimitata da una linea continua che seleziona solo gli oggetti interamente racchiusi nel suo interno.

**13900 BIELLA**

#### Finestra Interseca.

Aprire una finestra cliccando con il SX del mouse dei punti estremi della diagonale di un quadrato muovendosi da Destra verso Sinistra. Si aprirà un finestra intercetta delimitata da una linea tratteggiata che seleziona solo gli oggetti racchiusi e intersecanti con la stessa.

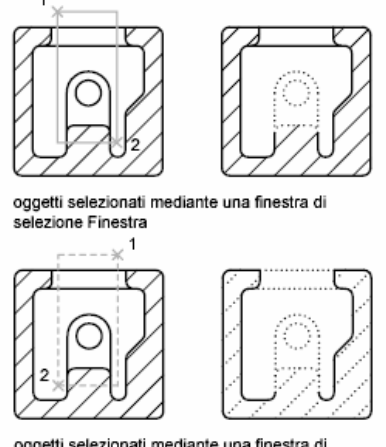

oggetti selezionati mediante una finestra di ezione Interseca

Digitando da tastiera i comandi nidificati nella richiesta di selezione oggetti sarà possibile attivare

- FP Finestra Poligono<br>IP Intercetta Poligono
- Intercetta Poligono

Che creano dei poligoni con le stesse proprietà delle finestre

NT InTercetta

Si crea una linea che consente di selezionare solo gli oggetto che interseca. Come avviene nel seguente esempio.

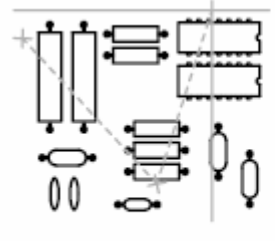

selezione mediante intercetta

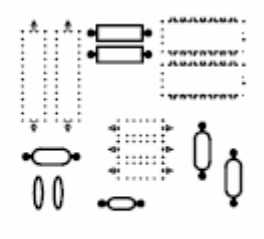

oggetti selezionati evidenziati

- P Precedente seleziona gli oggetti selezionati in precedenza.<br>
T Seleziona tutto
- Seleziona tutto.

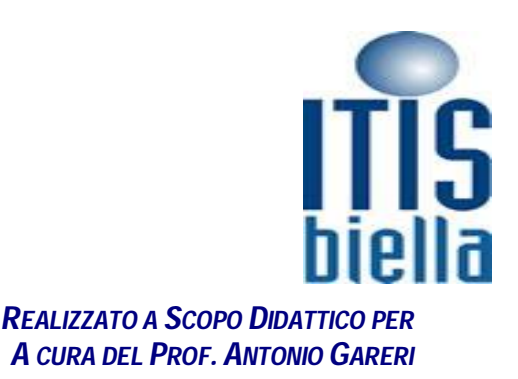

**13900 BIELLA**

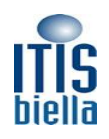

*La modalità di disegno OSNAP*

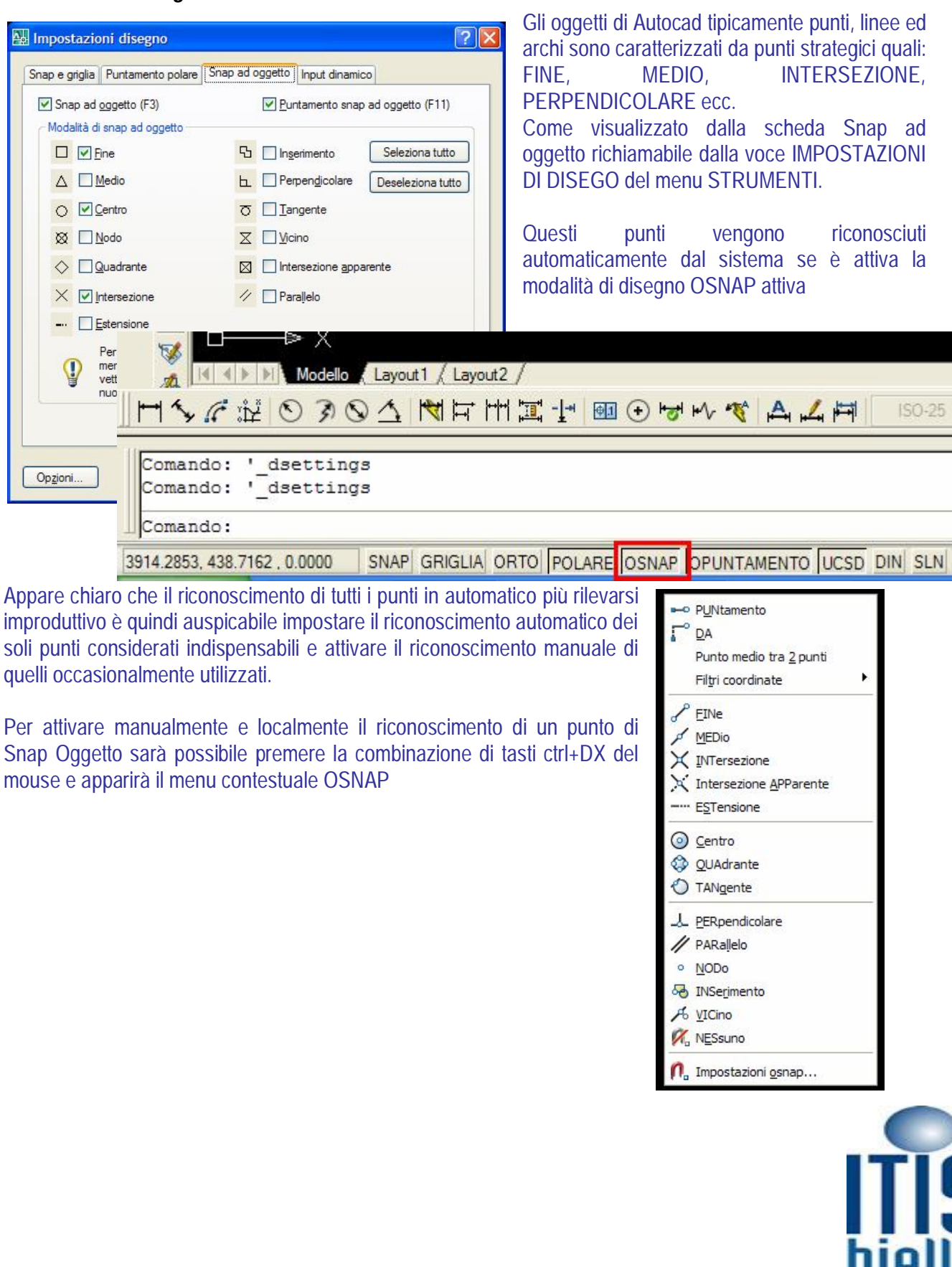

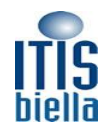

#### *Gestione Proprietà dei Layer*

I Layer sono paragonabili ai lucidi che si usavano nel disegno classico per visualizzare o nascondere parti deli'elaborato realizzato. Rende particolarmente potenti e utili questi lucidi la possibilità di abbinare al layer le proprietà (spessore di linea, colore e tipo di linea) tipiche delle linee che voglio rappresentare in una particolare condizione.

Un esempio tipico dell'ambito meccanico è quello di seguito riportato in cui sono realizzati layer per la rappresentazione di Oggetti, Assi, Tratteggi, Testi, Quote ecc.

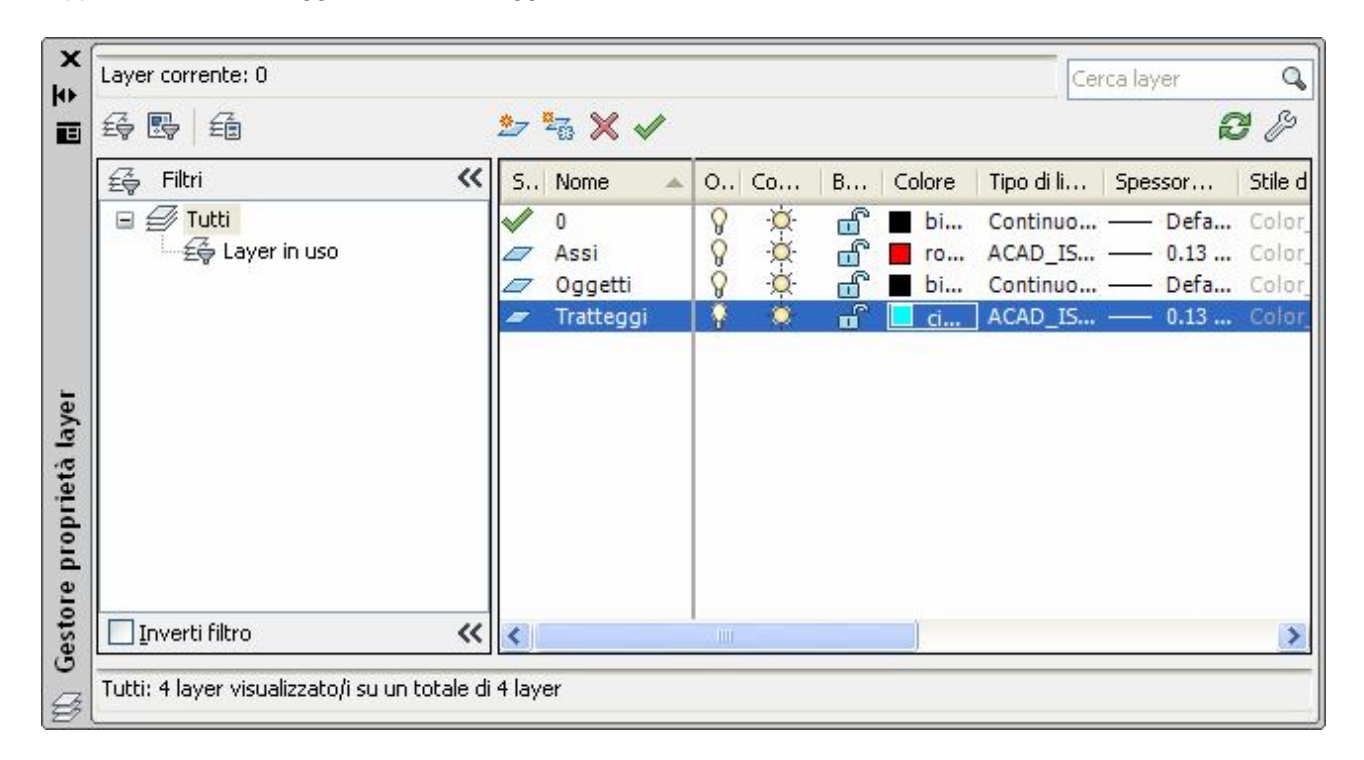

La loro gestione si attua con la barra degli strumenti Layer dove è possibile trovare anche i comandi Attiva Layer oggetto e Attiva Layer precedente che consentono all'operatore di definire il Layer corrente in modo estremamente rapido e dinamico

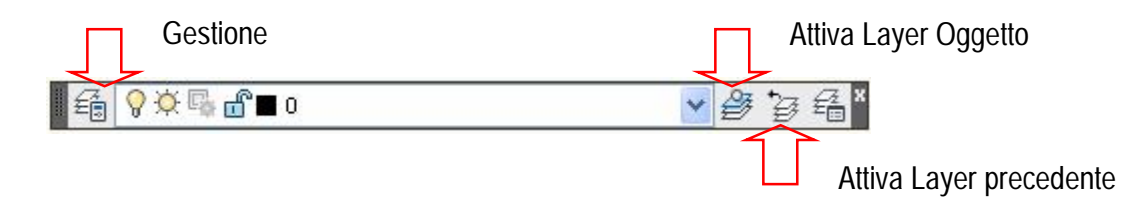

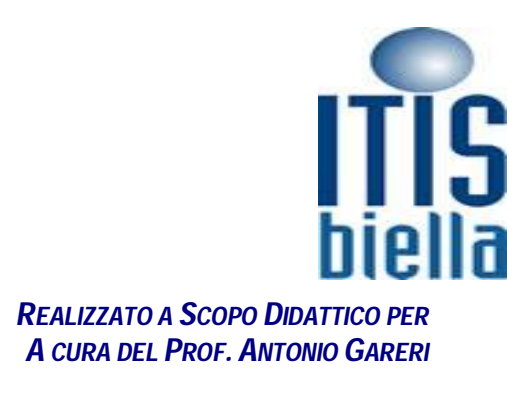

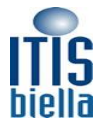

### **I COMANDI DI DISEGNO**

#### *Linea* da tastiera L

È il sistema chiede di fornire i punti di inizio fine di una linea, che può essere caratterizzata da uno o infiniti segmenti. Si tratta quindi di un comando definito ciclico che va interrotto con l'INVIO

**13900 BIELLA**

#### *Rettangolo* da tastiera RT

Il sistema chiede di indicare i due punti opposti della diagonale del quadrato. Si tratta di un comando lineare che si termina con la definizione del secondo punto ed è molto usato, quando sono noti la base e l'altezza del rettangolo che rappresentano i dati inserire come coordinate cartesiane relative

#### *Cerchio* da tastiera C

Per creare cerchi è possibile specificare varie combinazioni di centro, raggio, diametro, punti sulla circonferenza e punti su altri oggetti. È possibile creare cerchi utilizzando diversi metodi. Il metodo di default consiste nello specificare il centro e il raggio. Esistono altri metodi per disegnare un cerchio, come indicato nella figura.

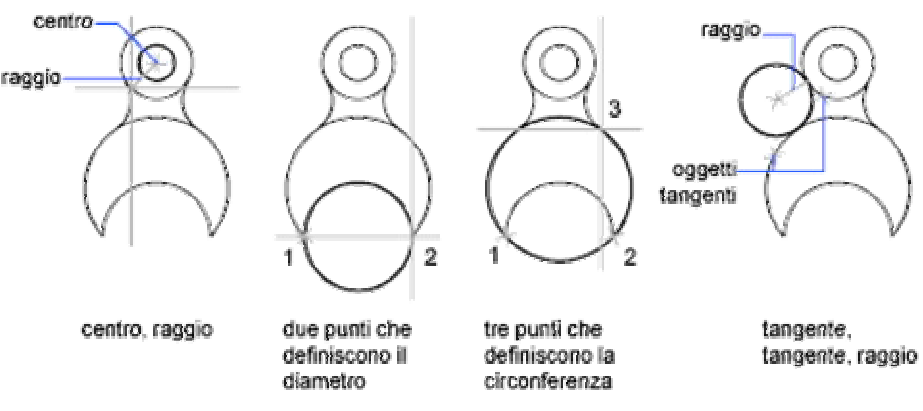

### *Crea Tratteggi*

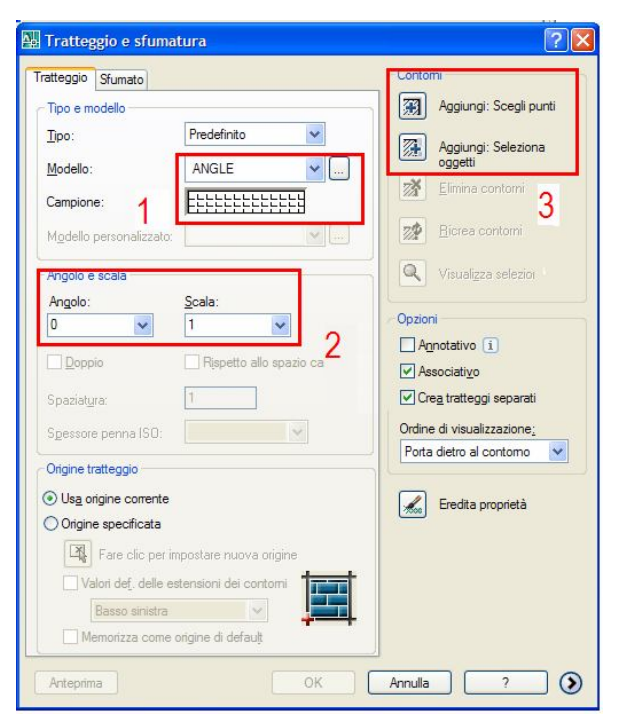

Con il comando crea tratteggio e modifica tratteggio viene visualizzata la relativa finestra di dialogo che consente 1 di scegliere **modello** di tratteggio come rappresentato nel campione, 2 definire l'inclinazione angolare e la scala (che la distanza tra le linee del tratteggio) del tratteggio, 3 L'area o contorno che lo racchiude.

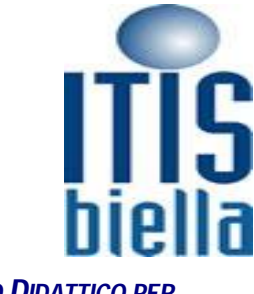

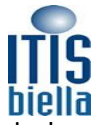

È possibile determinare la modalità di tratteggio di aree comprese nei contorni di tratteggio, denominate isole. Per determinare la modalità di tratteggio delle isole, aree chiuse nel contorno di tratteggio, sono disponibili tre stili: Normale, Esterno e Ignora. È possibile visualizzare in anteprima gli stili di tratteggio nell'area Altre opzioni della finestra di dialogo Tratteggio e sfumatura.

**13900 BIELLA**

Lo stile di tratteggio normale (di default) tratteggia verso l'interno dal contorno esterno. Se il procedimento di tratteggio incontra un contorno interno, il tratteggio viene disattivato fino al contorno successivo.

Se si tratteggia utilizzando lo stile Normale, le isole non vengono tratteggiate, mentre le isole all'interno di isole vengono tratteggiate, come mostrato di seguito.

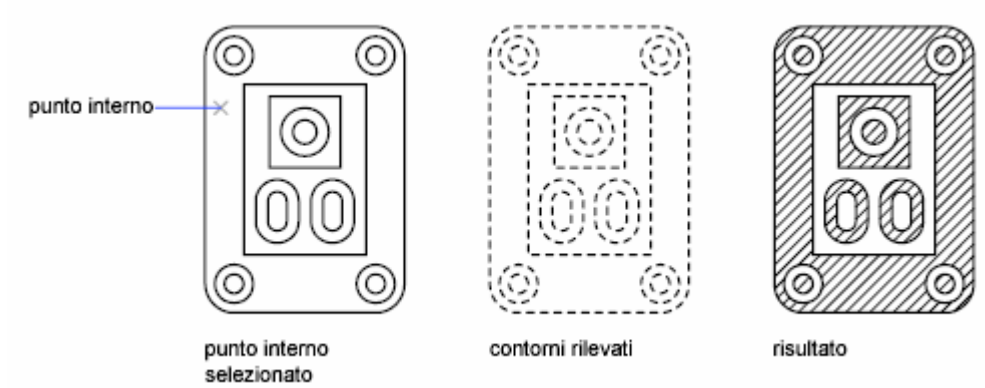

Lo stile Esterno tratteggia verso l'interno dal contorno esterno fino al contorno successivo. Lo stile Ignora tratteggia l'intera area delimitata, ignorando i contorni interni.

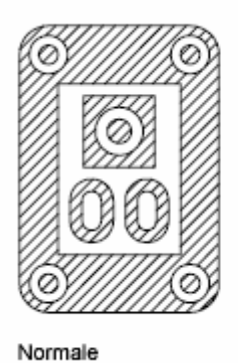

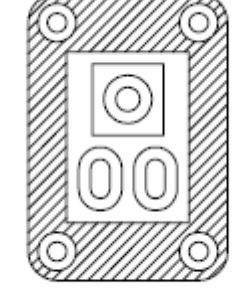

Esterno

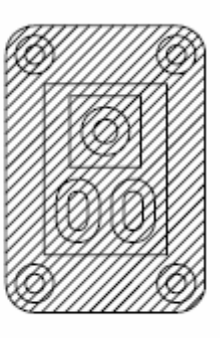

Ignora

È inoltre possibile eliminare le isole dall'area di tratteggio.

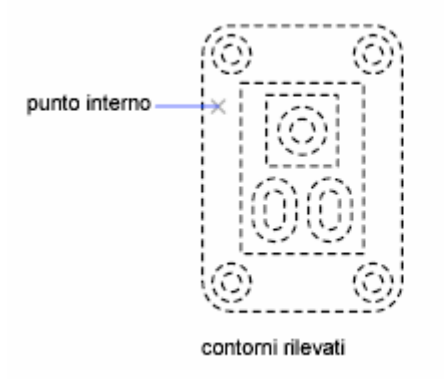

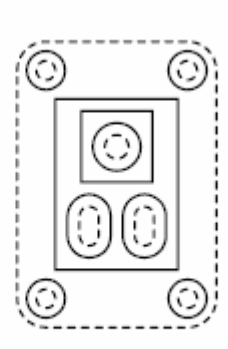

isole da rimuovere (contorni solidi)

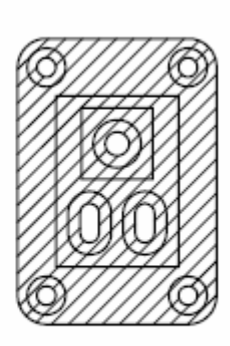

risultato

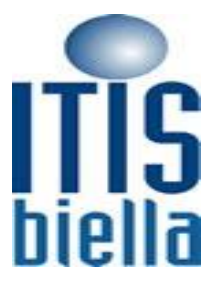

**13900 BIELLA**

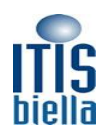

### **I COMANDI DI EDIT**

#### *Sposta da tastiera S*

Consente lo spostamento di oggetti già disegnati, selezionando l'oggetto e successivamente quantificando il movimento scegliendo a video prima il punto base (DA) e successivamente il punto di fine del movimento (A). Il punto di arrivo è spesso fornito da tastiera in termini di distanza esatta del movimento se la stessa è nota.

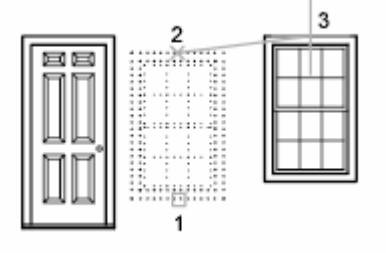

#### *Copia da tastiera CP*

Comando dalla sequenza operativa identica del comando sposta si differenzia solo nel risultato che fornisce appunto una copia dell'oggetto di partenza spostato nel secondo punto selezionato.

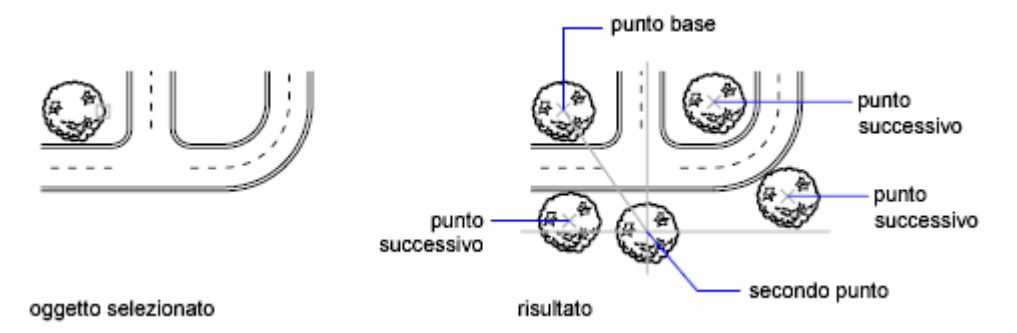

In questo caso si tratta di un comando con richiesta ciclica del punto successivo è quindi necessario interrompere con il pulsante di INVIO.

#### *Ruota*

Rotazione di un oggetto in base ad un angolo specificato

Specificare un valore per l'angolo di rotazione compreso tra 0 e 360 gradi. I valori possono essere specificati in radianti, gradi o unità topografiche. Specificando un valore di angolo positivo si ruotano gli oggetti in senso antiorario o orario, in funzione dell'impostazione Direzione nella finestra di dialogo Unità disegno. Rotazione di un oggetto mediante trascinamento

Trascinare l'oggetto attorno al punto base e specificare un secondo punto. Utilizzare la modalità Orto, il puntamento polare o gli snap ad oggetto per una maggiore precisione.

Ad esempio, è possibile ruotare la vista piana di un'abitazione selezionando gli oggetti (1), specificando un punto base (2) e specificando un angolo di rotazione trascinandolo in un altro punto (3).

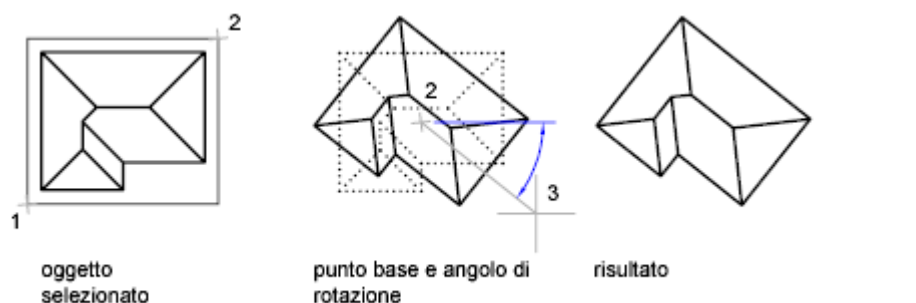

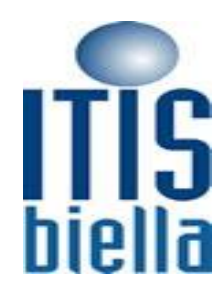

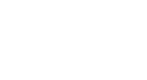

**13900 BIELLA**

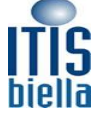

Rotazione di un oggetto in base ad un angolo assoluto

Con l'opzione Riferimento, è possibile ruotare un oggetto per allinearlo in base ad un angolo assoluto. Ad esempio, per ruotare la parte nell'illustrazione per far sì che lo spigolo diagonale ruoti di 90 gradi, è necessario selezionare gli oggetti da ruotare (1, 2), specificare il punto base (3) e digitare l'opzione Riferimento. Per l'angolo di riferimento, specificare i due punti finali della linea diagonale (4, 5). Per il nuovo angolo, digitare 90.

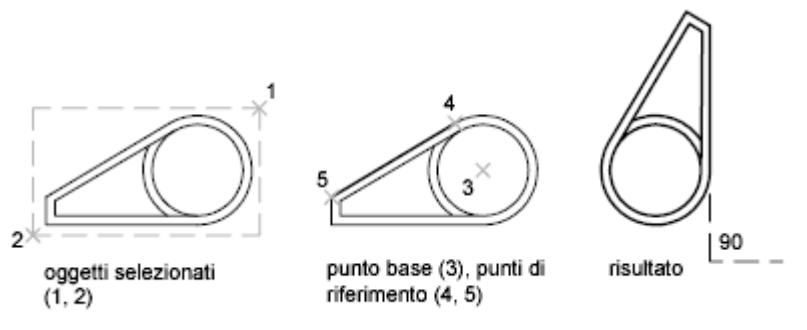

#### *Estendi da tastiera ES e Taglia da tastiera TA.*

Estendi/Taglia consente di allungare o tagliare una linea già esistente fino ad un limite di estensione o taglio predefinito. Per eseguire il comando il sistema chiede all'operatore di selezionare come primo elemento il limite di estensione o taglio, successivamente di selezionare l'oggetto da estende.

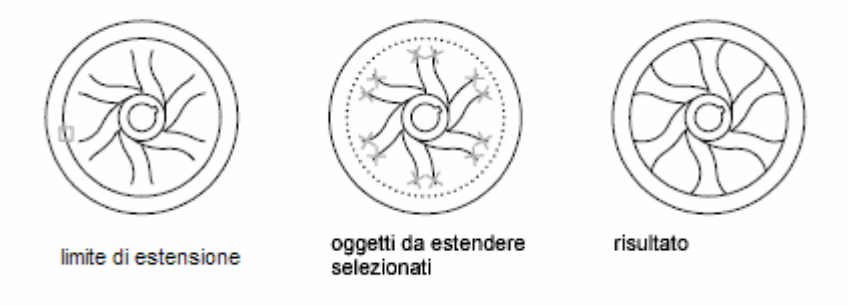

E' interessante notare che se alla prima domanda di selezione oggetti limite di estensione si preme INVIO senza selezionare nessun oggetto, tutti gli oggetti del disegno diventano limite di estensione o di taglio e che se si selezionano gli stessi oggetti con lo SCHIFT (il tasto delle maiuscole) premuto si esegue il comando taglia e viceversa.

#### *Raccorda da tastiera RA*

Consente di creare l'arco che raccorda due segmenti con un raggio predefinito. Il sistema chiede all'utente di scegliere gli oggetti da raccordare e li unisce secondo le modalità definite in precedenza. E' quindi necessario leggere la riga di comando che fornisce indicazioni sulle modalità correnti e più precisamente l'opzione TRIM (Taglia) e sul raggio. Per definire il raggio è necessario attivare da tastiera il comando raggio nidificato RA INVIO, il sistema chiede di inserire il nuovo raggio che resterà memorizzato per le operazioni successive. La modalità TRIM generalmente così predefinita consente al comando di allungare i segmenti corti e di tagliare quelli lunghi in modo automatico

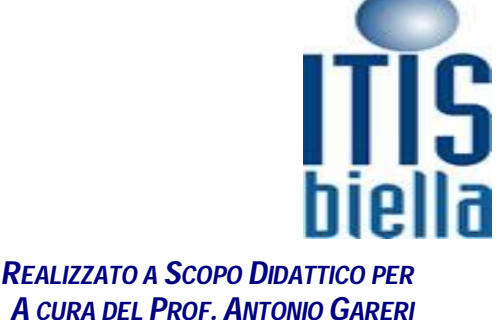

**13900 BIELLA** 

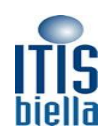

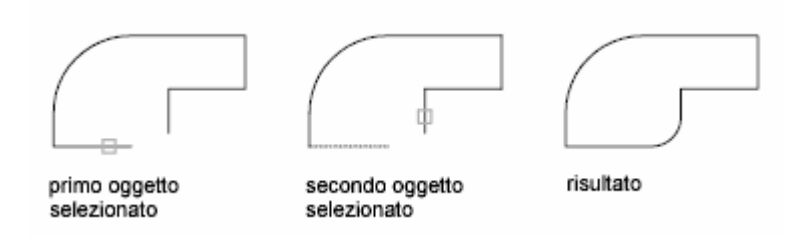

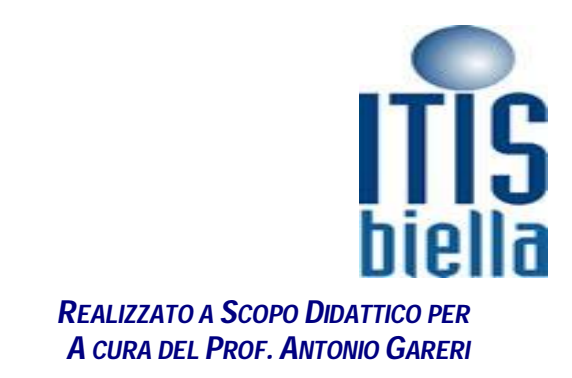

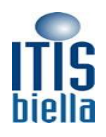

#### *Cima da tastiera CM (Smussi)*

Analogamente a quanto accade per il comando raccordo il sistema chiede di selezionare gli oggetti da cimare con le modalità predefinite.

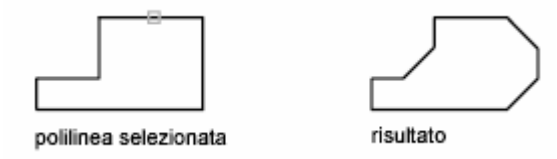

Per modificare queste impostazioni ci sono essenzialmente due metodi

#### Distanza

Imposta le distanze di cimatura a partire dal punto finale dello spigolo selezionato. Specificare prima distanza di cimatura <corrente>:

Specificare seconda distanza di cimatura <corrente>:

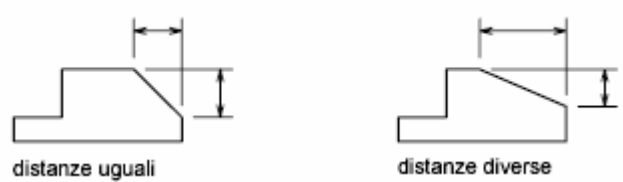

Se si impostano entrambe le distanze su zero, CIMA estende o taglia le due linee in modo che terminino nello stesso punto.

### Angolo

Imposta le distanze di cimatura utilizzando una distanza per la prima linea e un angolo per la seconda. Specificare lunghezza di cimatura sulla prima linea <corrente>:

Specificare angolo di cimatura dalla prima linea <corrente>:

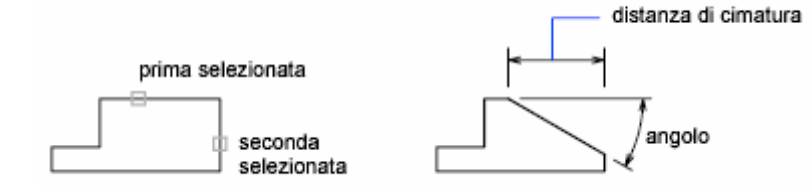

#### *Offset da tastiera OF*

Copia una linea esistente ad una distanza predefinita da una esistente. Il sistema chiede come prima cosa di indicare la distanza do offset e successivamente l'oggetto da sfilzare e in fine il lato su cui eseguire l'operazione.

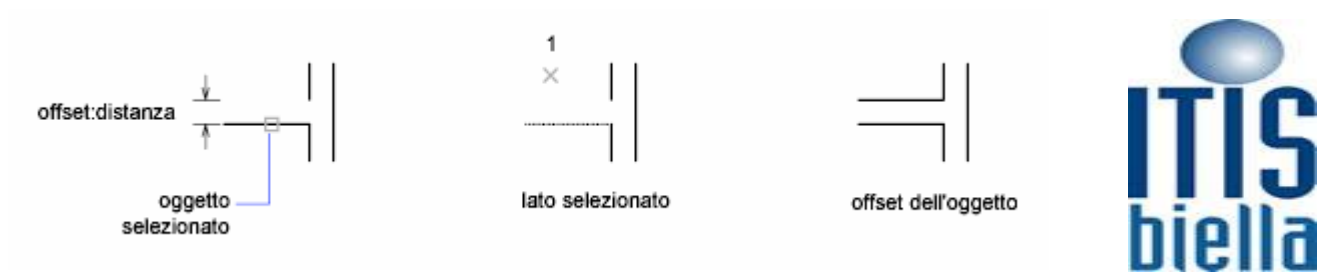

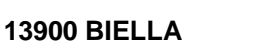

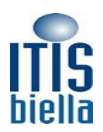

#### *Stira da tastiera STI*

Questo comando consente di spostare e contemporaneamente deformare alcuni elementi del disegno, proprio la necessità di distinguere gli elementi da spostare da quelli da deformare impone la selezione oggetti con la sola modalità Finestra Intercetta, infatti gli oggetti che si trovano interamente nella finestra vengono spostati e quelli intersecati dalla stessa vengono deformati. Il sistema chiede di selezionare gli oggetti e in seguito di definire la distanza di deformazione tramite due punti o un numero inserito da tastiera.

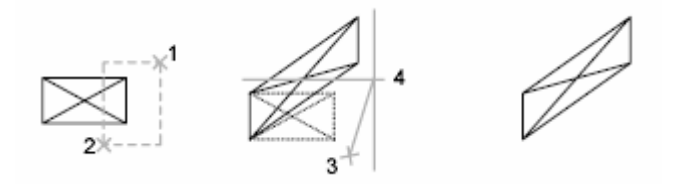

#### *Scala*

Da non confondersi con il concetto di scale del disegno, comando scala consente di ridefinire le dimensioni di un oggetto già disegnato con l'ausilio di un fattore di moltiplicazione detto fattore di scala.

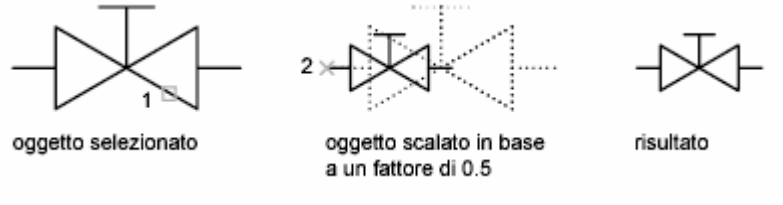

È importante notare uno che anche in questo caso il fattore di scala può essere quantificato a video mediante la scelta di due punti e due che il fattore di scala è un moltiplicatore e che quindi per ridurre le dimensioni dell'oggetto è necessario introdurre un valore inferiore a uno (non quantificabile a video).

#### *Specchi da tastiera SP*

Per creare un'immagine speculare simmetrica, gli oggetti vengono capovolti attorno ad un asse specificato. La riflessione risulta utile per la creazione di oggetti simmetrici, in quanto è possibile disegnare rapidamente una metà dell'oggetto e quindi creare un'immagine speculare anziché creare l'oggetto intero.

Per creare un'immagine speculare, gli oggetti vengono capovolti attorno ad un asse, detta linea speculare. Per specificare questa linea speculare temporanea, occorre indicare due punti. È possibile scegliere se cancellare o mantenere gli oggetti originali.

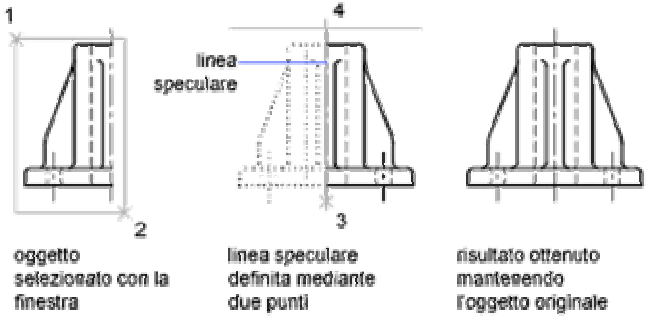

Per default, quando si esegue la specchiatura di testo, attributi e definizioni di attributi, essi vengono invertiti o capovolti nell'immagine speculare. Il testo mantiene lo stesso allineamento e la stessa giustificazione attivi prima dell'applicazione dell'effetto specchio. Se non si desidera che il testo venga invertito, impostare la variabile di sistema MIRRTEXT su 1.

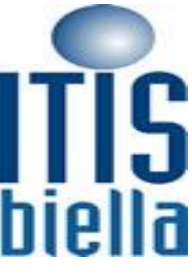

**13900 BIELLA** 

R3 J  $+12v$ 10K

prima del comando SPECCHIO

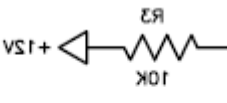

dopo il comando SPECCHIO  $(MIRRTEXT = 1)$ 

R3  $+12V$ 10K

dopo il comando SPECCHIO<br>(MIRRTEXT = 0)

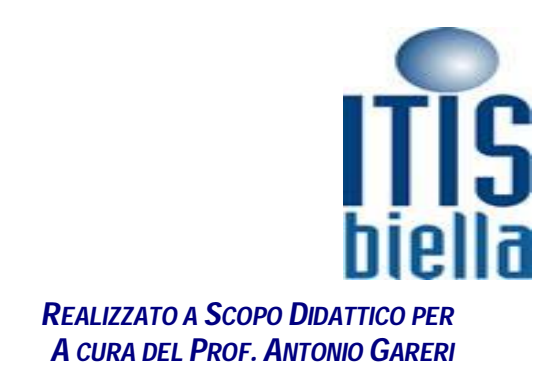

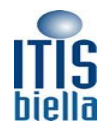

**13900 BIELLA**

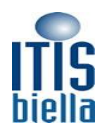

# **STAMPA mediante il Layout o spazio carta**

IL Layout o spazio carta è il secondo ambiente di lavoro reso a disposizione dal sistema le sue impostazioni contrariamente a quanto avviene per il modello sono definite dall'utente i funzione delle proprie esigenze di stampa che possono essere sia di ordine tecnologico, si pensi alla effettiva presenza di varie stampanti o plotter, sia di ordine grafico si pensi alla scala di rappresentazione.

*Mi piace sottolineare che in una rappresentazione ben strutturata è preferibile fare una distinzione tra gli elementi geometrici (oggetto) che è opportuno rappresentare nello spazio modello e gli elementi simbolici (quote, testi, cartigli) che non appartengono al mondo reale ma attengono all'ambito della rappresentazione su carta del mondo reale e che proprio per questo è opportuno rappresentare nello spazio carta.*

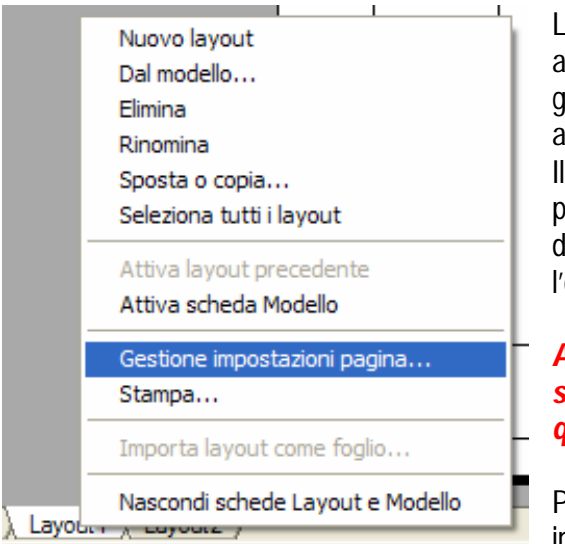

La gestione del layout avviene automaticamente alla prima attivazione di tale scheda e può essere ripetuta con il comando gestione imposta pagina presente nel menu contestuale che si attiva premendo il pulsante destro del mouse sulla scheda. sistema propone quindi la finestra di dialogo gestione imposta pagina che consente di scegliere il tipo di stampante, il formato lel foglio che chiaramente varia in funzione della stampante, l'orientamento del foglio ecc.

*Attenzione in questo caso la scala di stampa è il fattore di scala con cui viene visualizzato l'ambiente del layout è quindi necessario non modificare il rapporto 1:1*

Permuto il pulsante OK viene visualizzato il Layuot con le impostazioni allena definite.

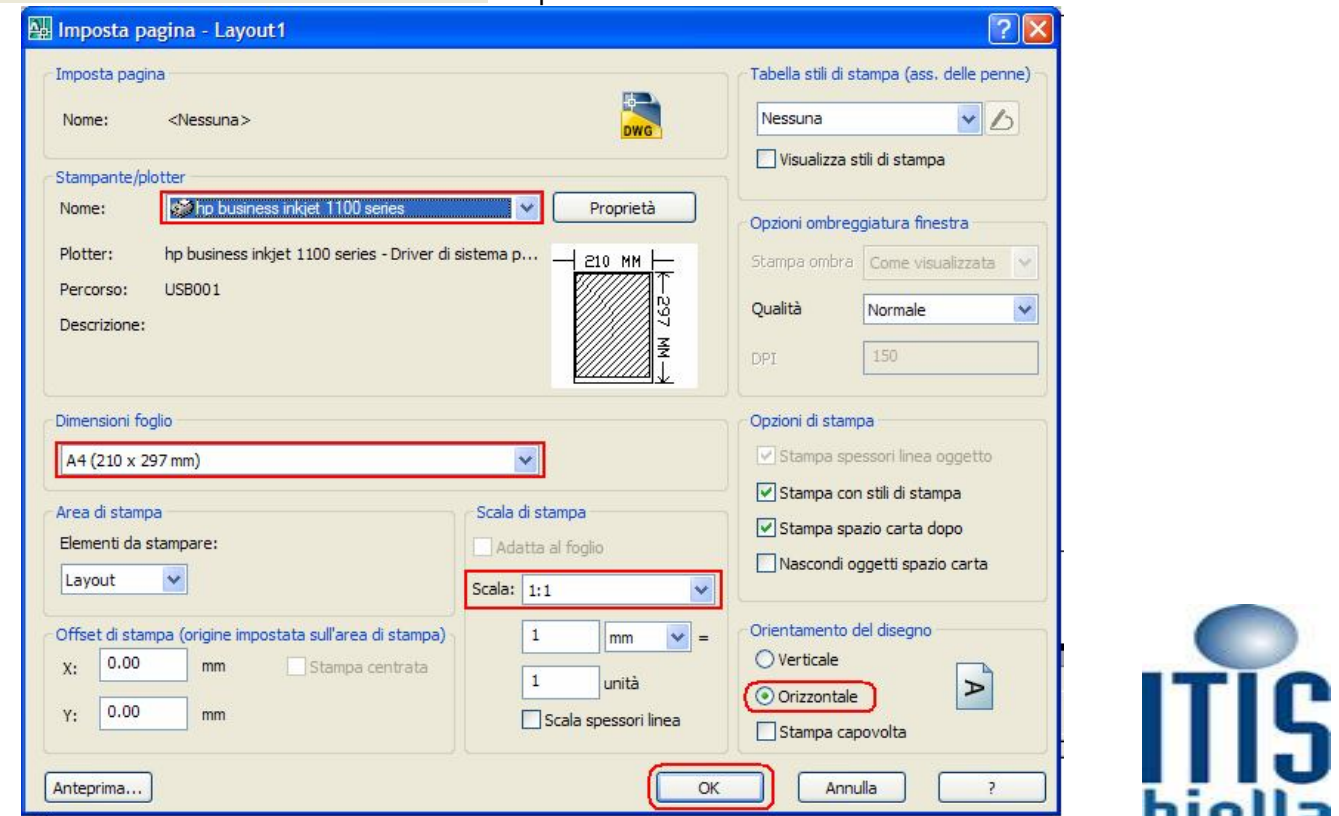

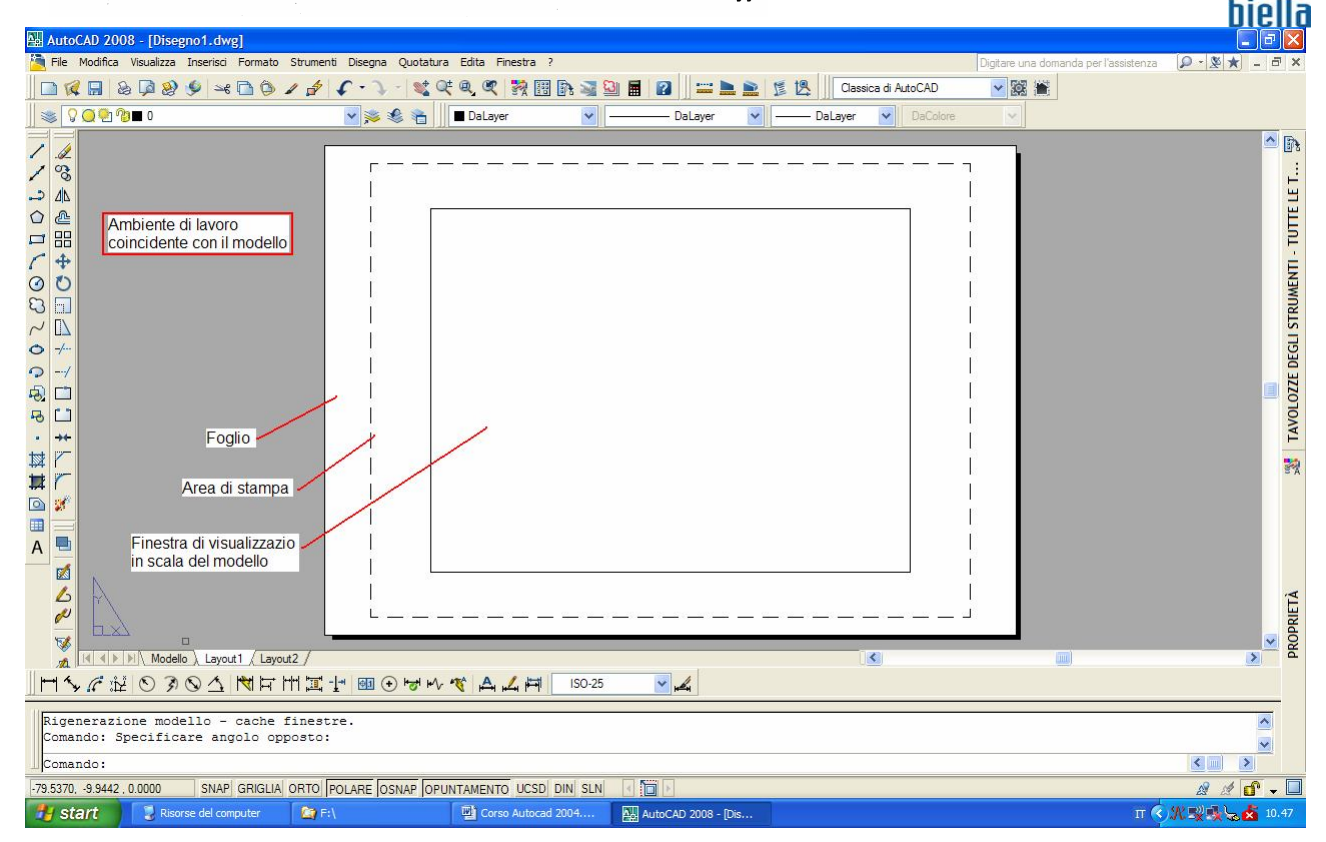

Di particolare importanza è la finestra di visualizzazione del modello perché proprio attraverso queste ultime che si definisce la porzione di modello da visualizzare con l'opportuno fattore di scala presente tra le proprietà della finestra.

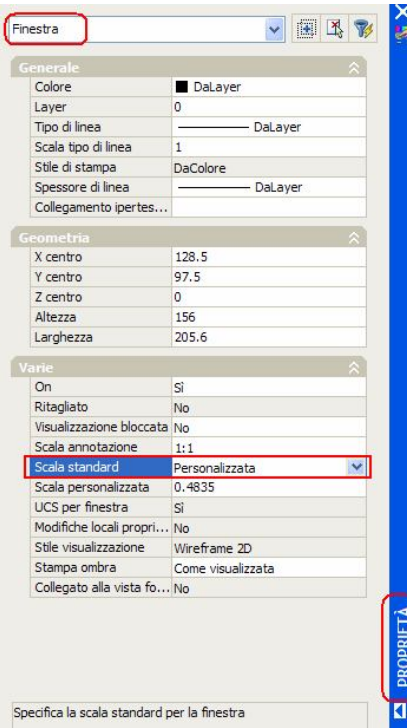

Definita la corretta *MESSA IN TAVOLA* la stampa potrà avvenire mediante la scheda di layuot e il relativo menu contestuale.

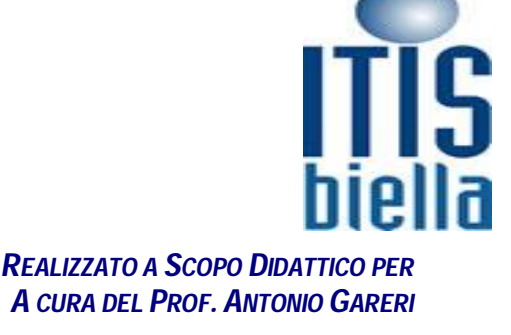

#### **13900 BIELLA**

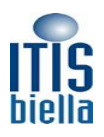

# **Finestre di visualizzazione del modello**

È possibile creare una singola finestra di layout che occupi l'intero layout oppure più finestre di layout. Una volta create le finestre, è possibile modificarne le dimensioni, le proprietà e anche la scala, nonché spostarle come necessario.

Nota: È importante creare le finestre di layout nel relativo layout. Quando si è pronti a stampare, è possibile disattivare il layer e stampare il layout senza i contorni delle finestre di layout.

Con il comando FINMUL sono disponibili diverse opzioni per la creazione di una o più finestre di layout. È anche possibile utilizzare i comandi COPIA e SERIE per creare più finestre di layout.

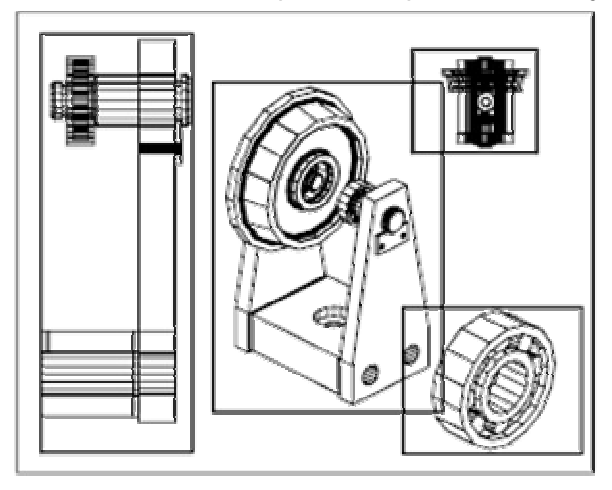

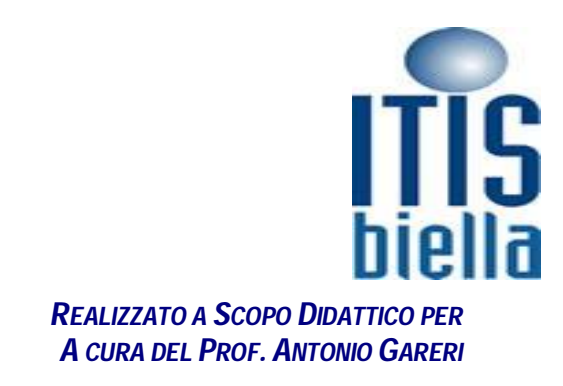

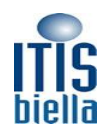

# **Autocad 2010**

Scaricare Autocad 2010 dal sito www.Autodesk.it Scgliere il linK prodotti Autocad e selezionare la voce scrica demo 30gg

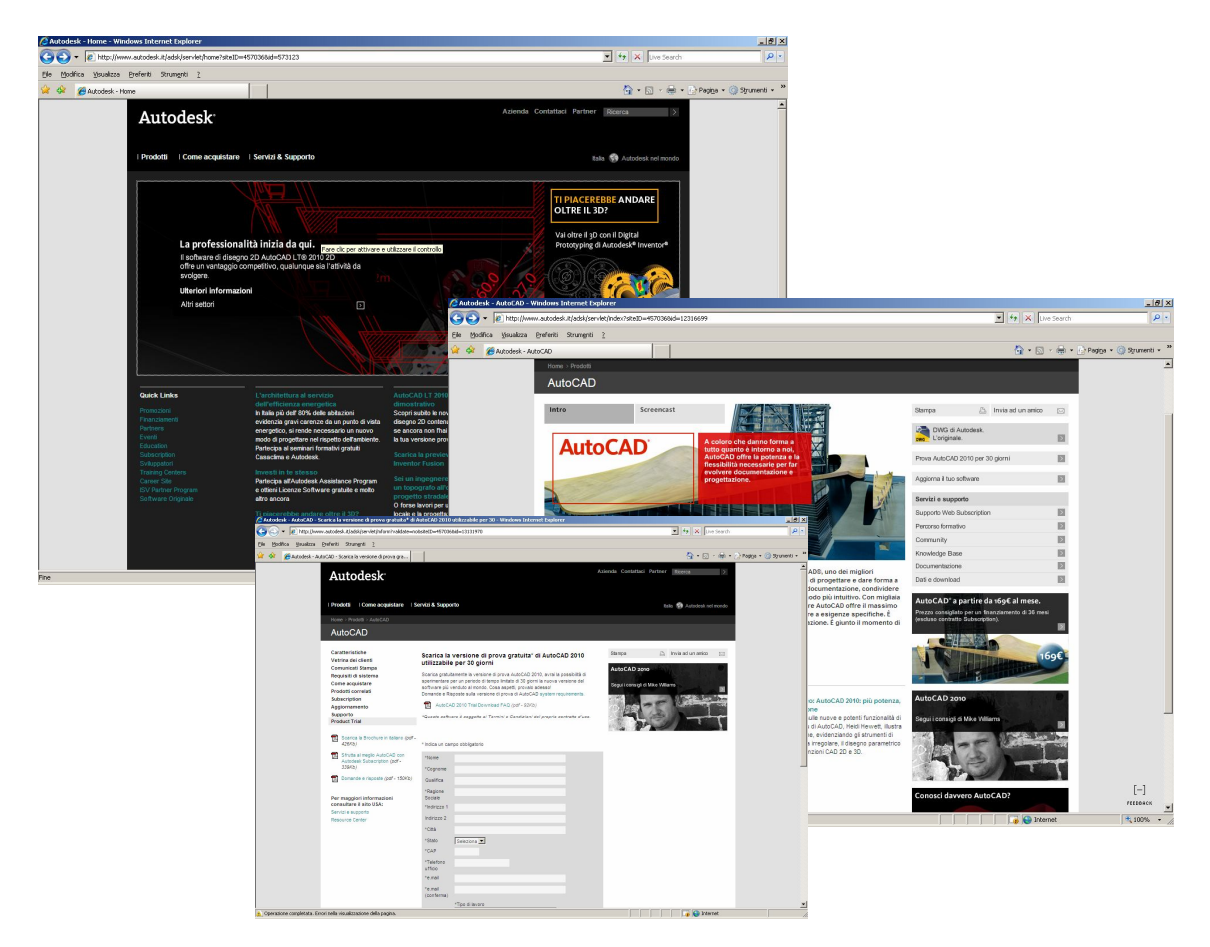

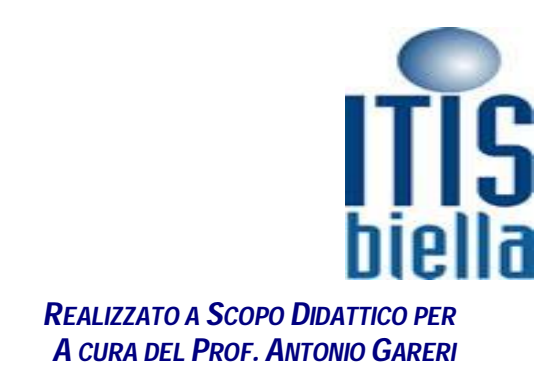

**13900 BIELLA**

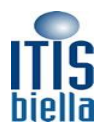

La nuova interfaccia di autocad 2010 si presenta come segue:

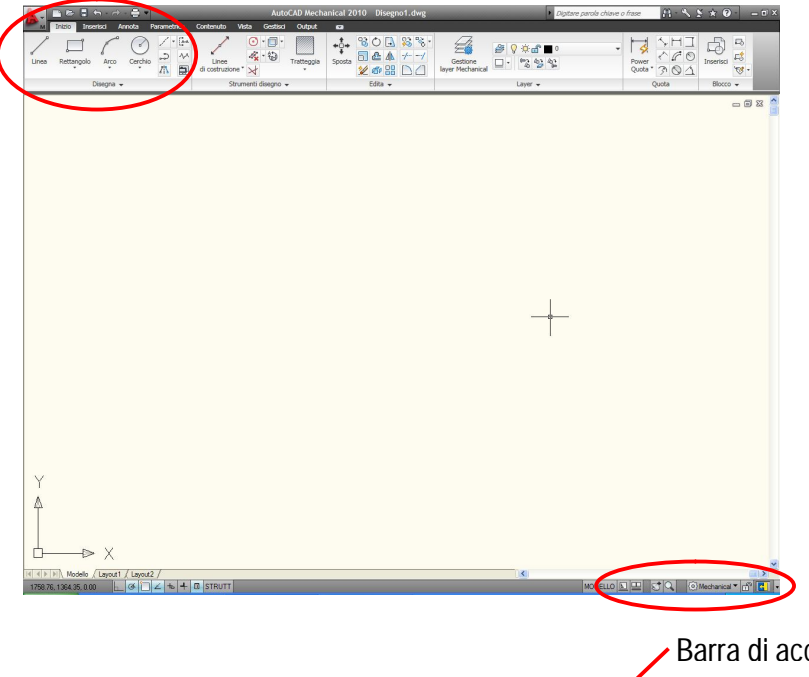

Ed è caratterizzata dalla barra multi funzione (RIBBON) che viene visualizzata automaticamente quando si apre autocad 2010. La ribbon raggruppa tutti i comandi nella zona alta dell'interfaccia dividendoli in schede INIZIO, INSERISCI, ANNOTA Ecc., ogni scheda è suddivisa in gruppi che raccolgono i comandi appartenenti alla stessa tipologia o argomento disegna, edita ecc. Si noti che non sono presenti i menù a discesa (file, Modifica Visualizza ecc.)che possono essere richiamati mediante il pulsante di personalizzazione della barra di accesso rapido, appare infatti un menu che contiene la voce mostra Barra dei menu

Barra di accesso rapido

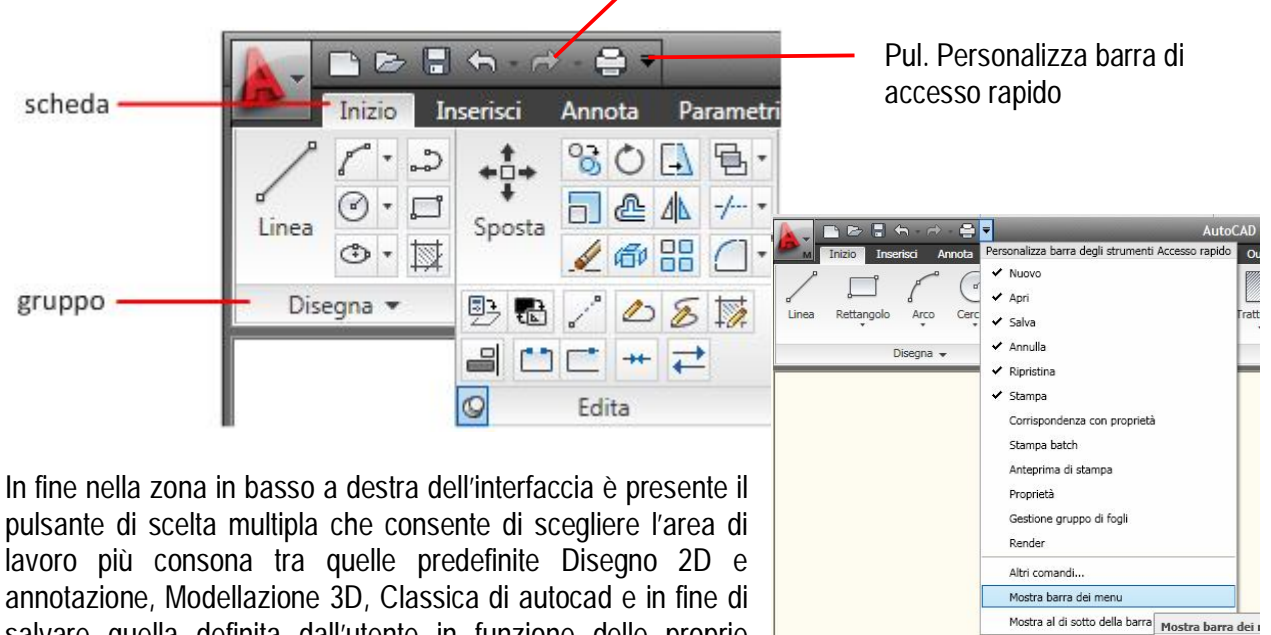

 $\leq$  111  $\rightarrow$ Disegno 2D e annotazione ▼

specifiche.

salvare quella definita dall'utente in funzione delle proprie

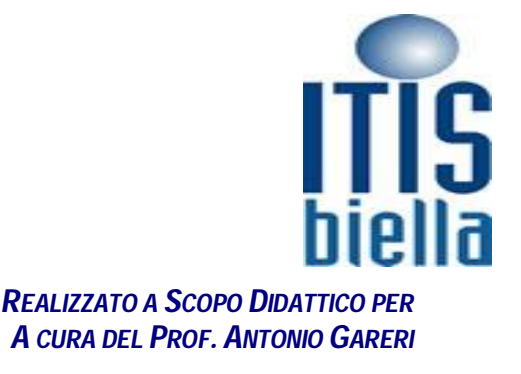

Premere F1 per u

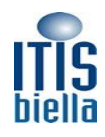

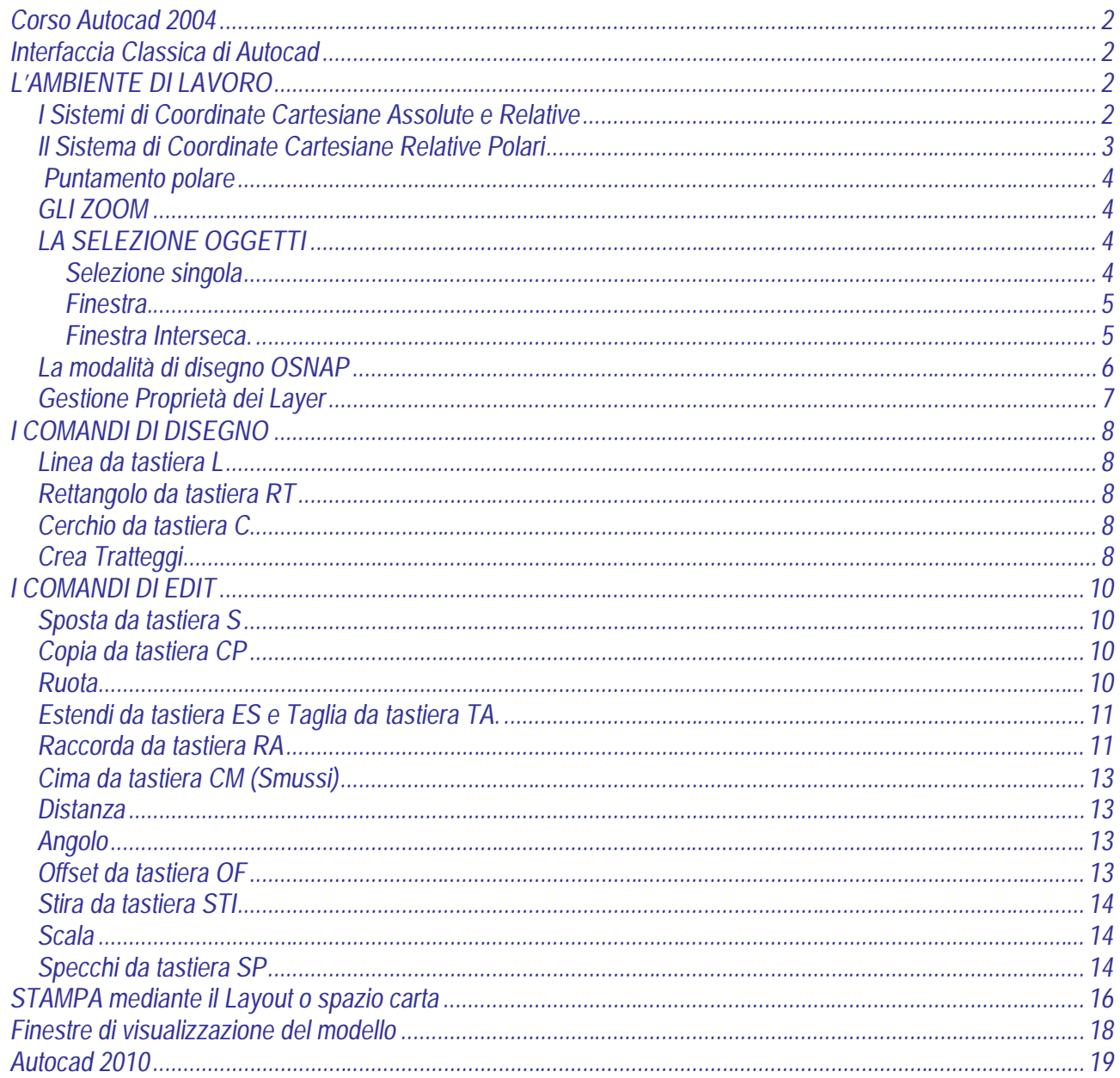

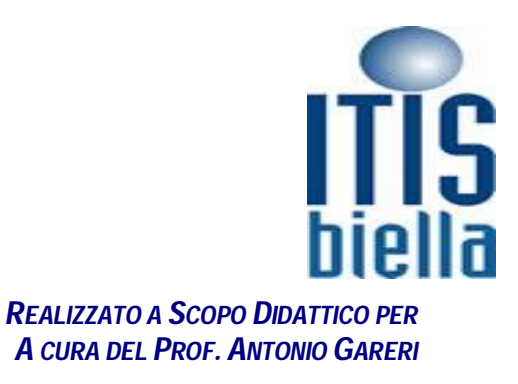